## GRAPHICS 9 FRANKEN-STUDENT A Photoshop Tutorial Project

Take pictures of everyone in your group of 4. Make sure that your heads take up most of the frame (see example below), that the lighting and colour is consistent between photographs (the best way to do this is to take the pictures all at the same time in the same place.

Make sure that every member of your group gets a copy of each of the photos.

Load all photos into Photoshop and adjust the image sizes to 8.5 x11 or as close as you can get. And make sure that your resolution is 300 dpi.

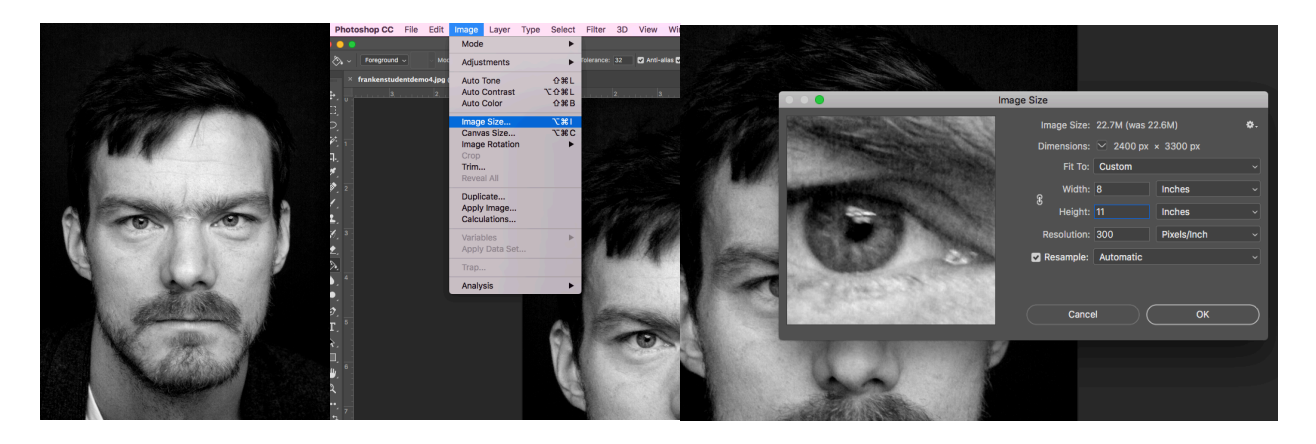

Your teacher may ask you to desaturate your images so that they are all black and white (Image > Adjustments > Desaturate) See examples above.

You may also use the Contrast/Brightness/ and Levels functions (Image Adjustments Brightness/Contrast, Image > Adjustments > Levels) to homogenize your images. See examples above.

Using the marquee tool state of a select a one quarter portion of a partners face and copy (command – C) and paste (command – V) it onto your photo. This selection can be a horizontal or vertical slice or it could be taken from a corner.

Use the free transform function (edit > transform or Command T)) to adjust the selection so that it fits the contour of your face as well as possible.

Repeat with all photos until you have an image that combines your face with 3 or your friends' faces.

Flatten image, Save As, and print as per teacher's instructions.

Now create a new image in which you use the Clone Stamp Tool  $\blacksquare$ , healing brush tool

burn tool , and dodge tool to blend the different faces together to create a more naturalistic image.

Save As and Print as per teacher's instructions.

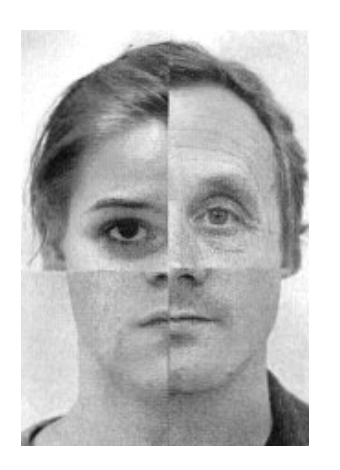

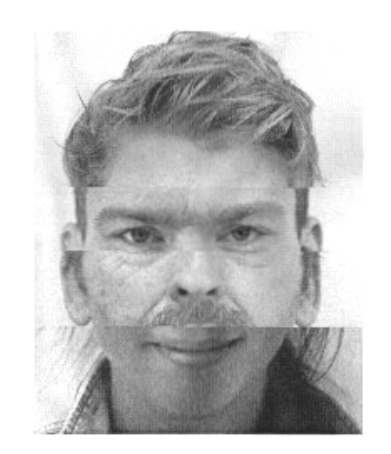

## EVALUATION:

/5 – Photography – Consistent, clear and well composed.

- /10 Photoshop Free Transform Tool
- /10 Photoshop Clone Stamp Tool

## /5 – Instructions followed and professional presentation demonstrated.